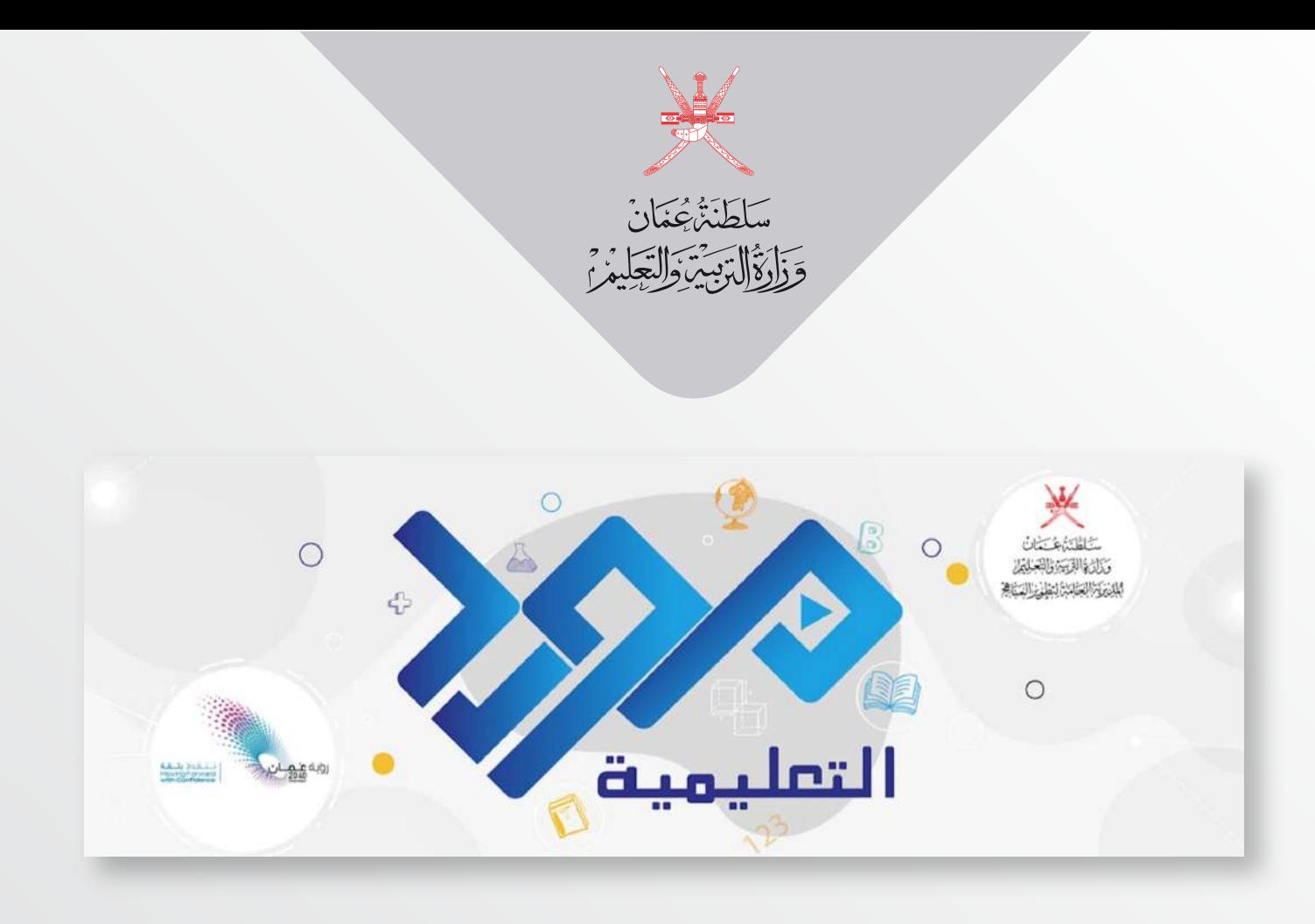

طريقة إدراج الدروس المصورة من قناة مورد التعليمية Google Classroom منصة - 

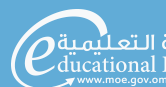

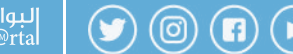

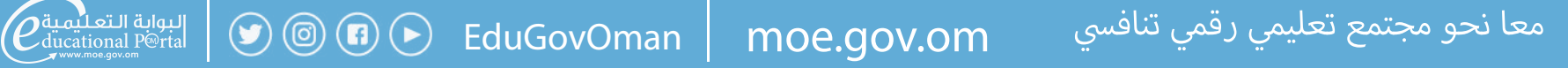

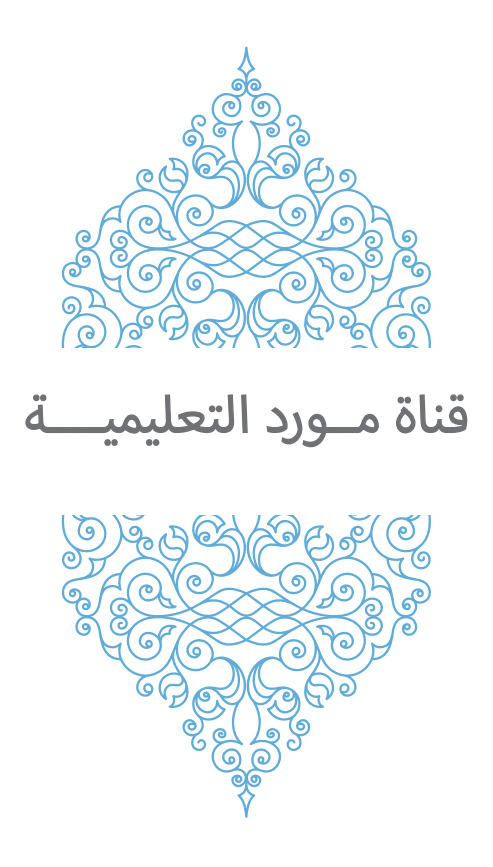

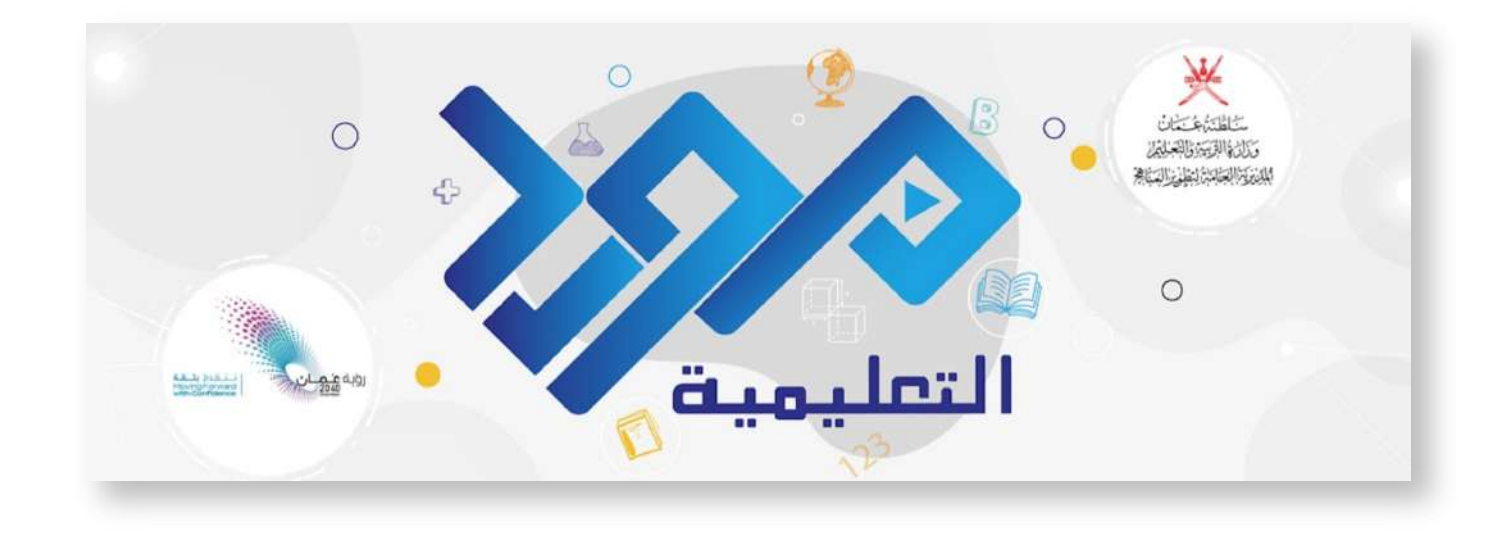

للحصول على رابط قناة مورد التعليمية من البوابة التعليمية [https://www.youtube.com/channel/UCL4a6BHJlgItAV\\_jjUAw4JA](https://www.youtube.com/channel/UCL4a6BHJlgItAV_jjUAw4JA) أو البحث عن اسمر القناة (مورد التعليمية) على اليوتيوب

١- بعد الضغط على رابط القناة ستظهر لدينا صفحة قناة مورد التعليمية.

3

ملاحظة: يجب الدخول باسمر المستخدم بمنصة جوجل كلاس رومر لظهور جميع الدروس المصورة عن طريق متصفح جوجل كروم.

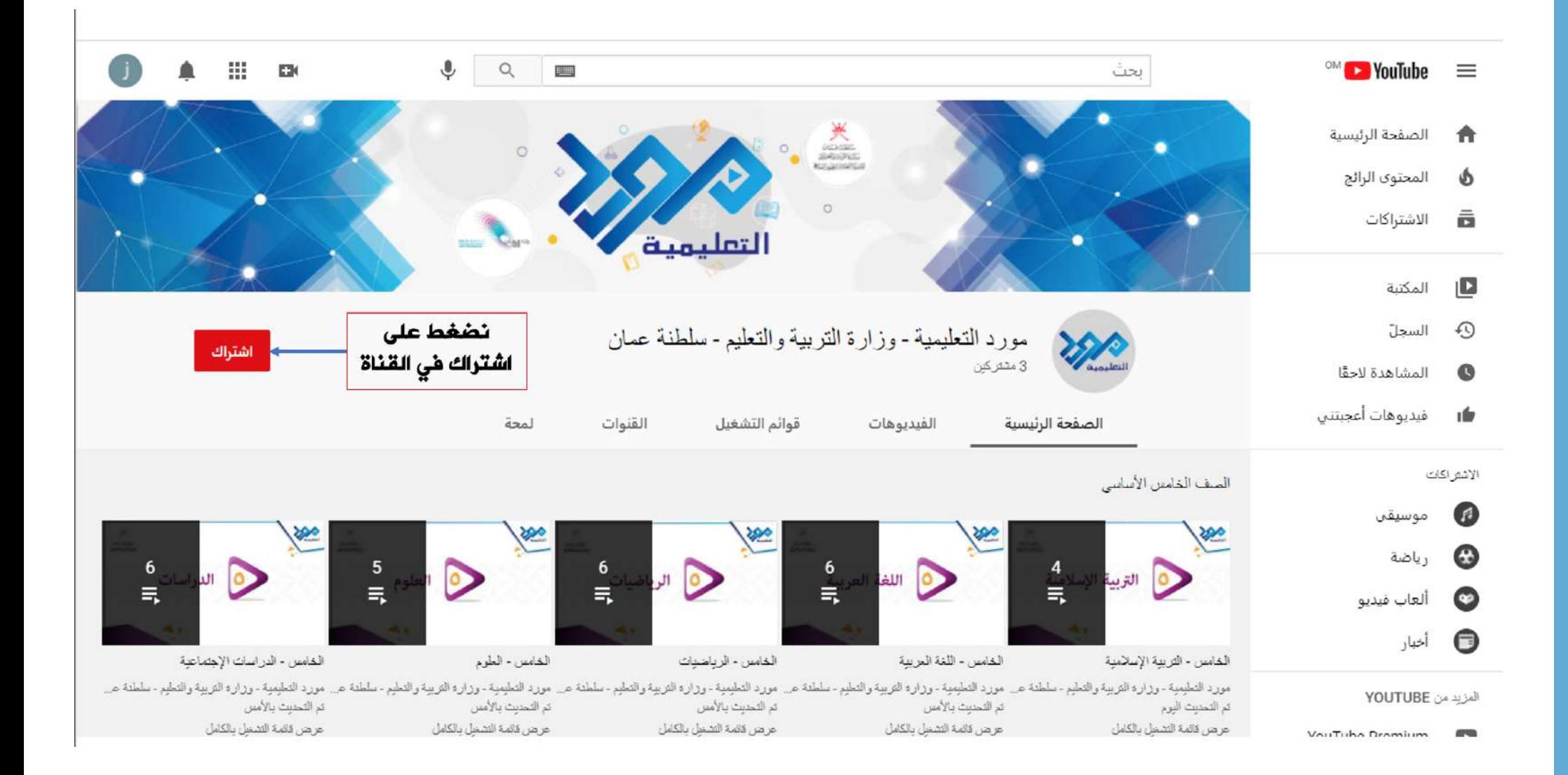

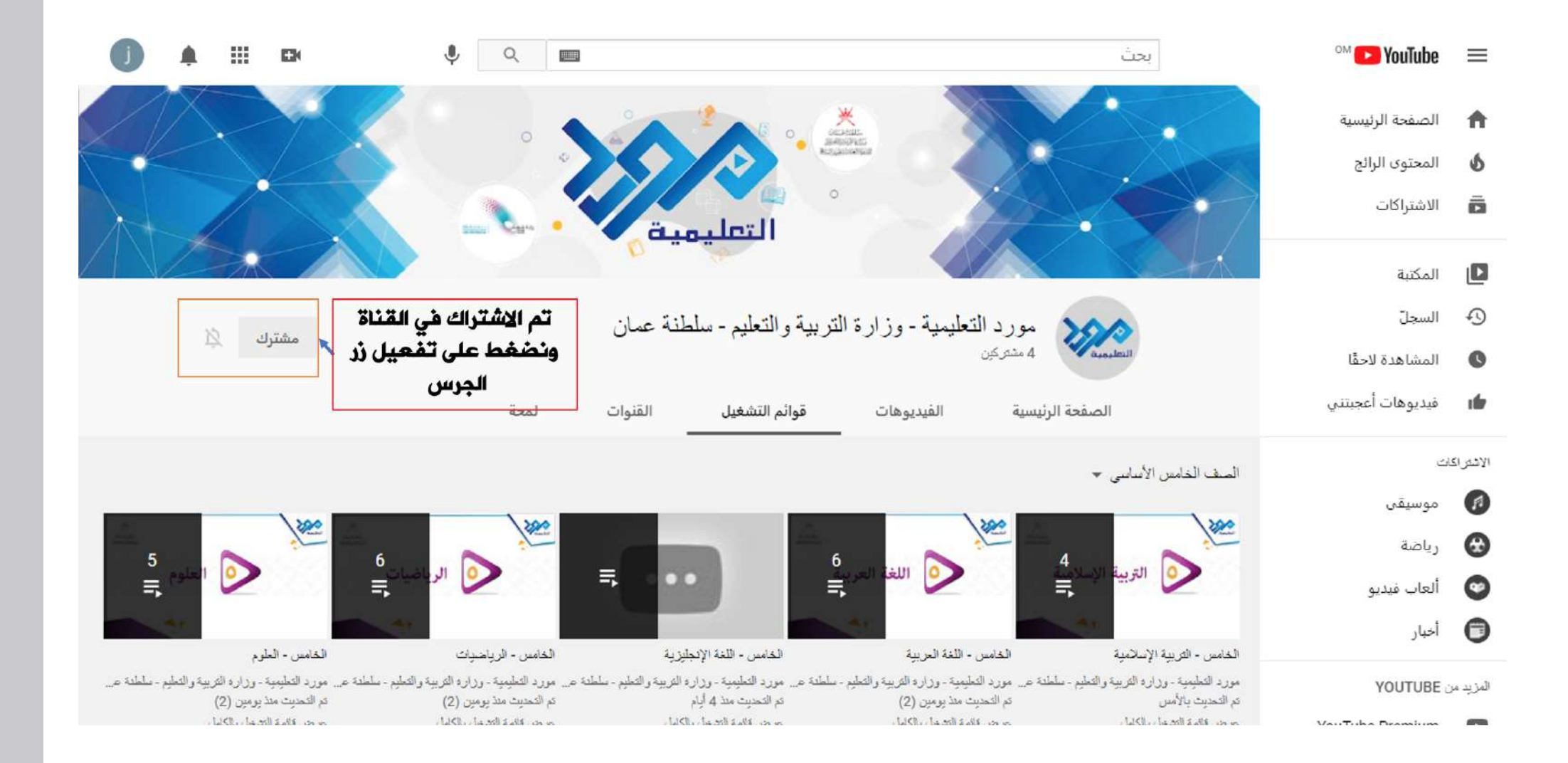

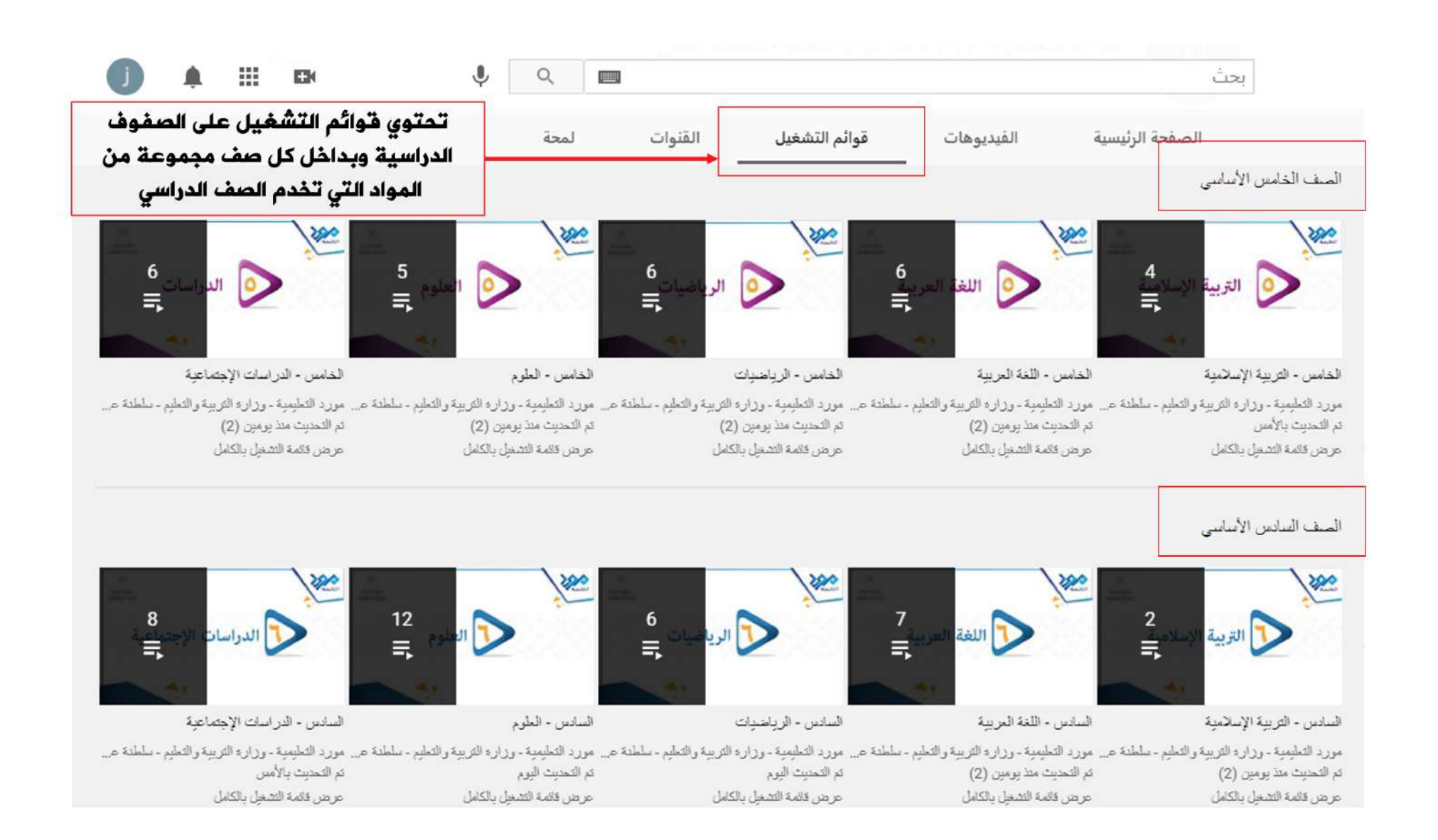

֧֖֦֧֦֧֦֧֦֧֦֧֢ׅ֦֧ׅ֧֦֧ׅ֦֧֧֪֦֧֦֧֚֚֚֚֝֜֓֡֬֜֓֜֓֬֜֜֬ عند اختيار إحدى المواد الدراسية من ضمن قوائمر التشغيل للصف على سبيل المثال (من الصف السابع الأساسي نختار مادة الرياضيات) سوف تظهر لدينا دروس المادة كما هو موضح:

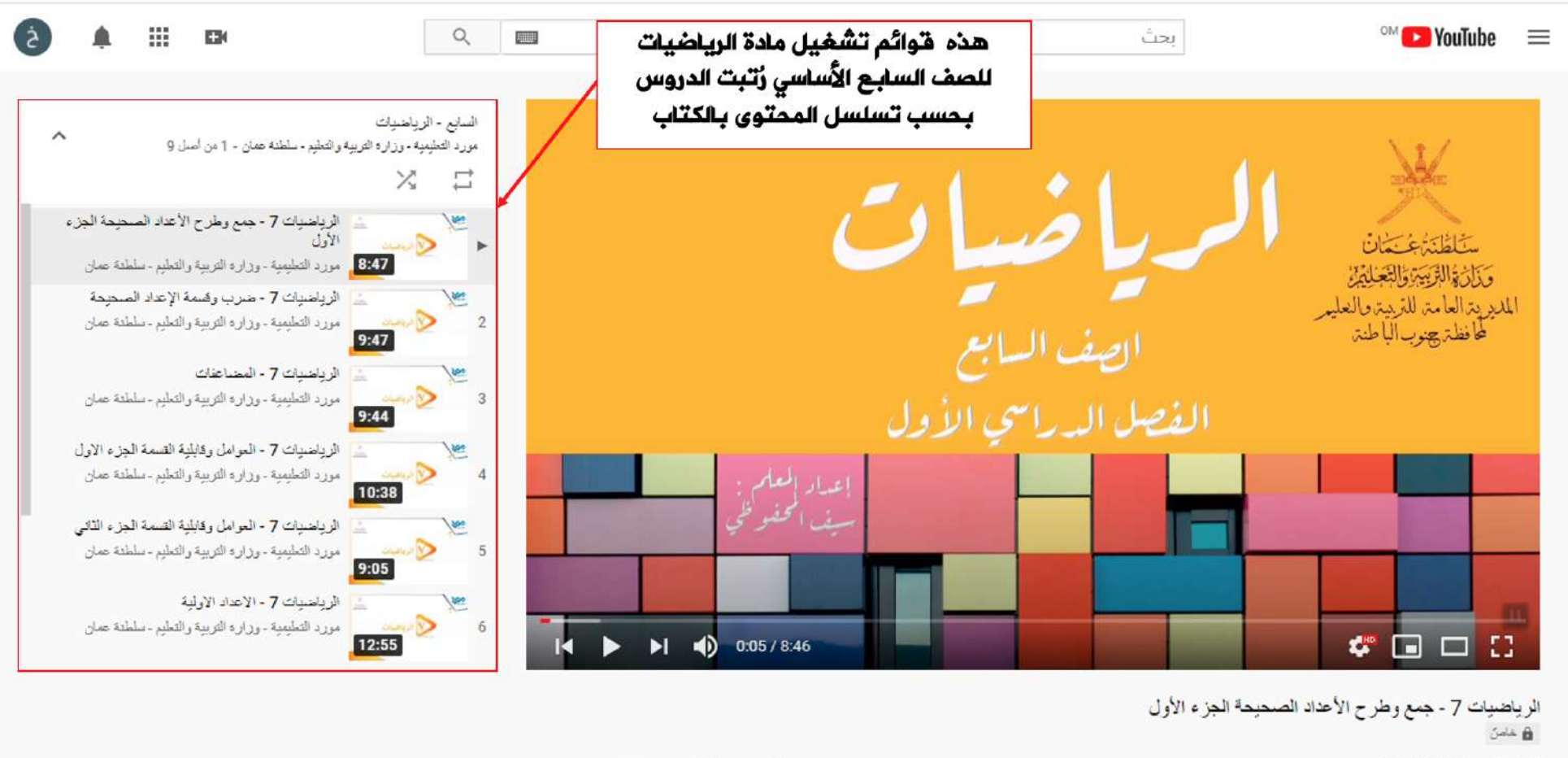

15 مشاهدة • 17/17/17

 $\cdots$   $\cdots$   $\cdots$   $\cdots$   $\cdots$   $\cdots$   $\cdots$ 

في الخطوة التالية سنفتح الصف الدراسي في منصة G<mark>oogleClassroom</mark> للمعلم وإنشاء موضوع وتسميته (قناة مورد التعليمية، بعد ± ± ذلك نقوم بإنشاء مادة ونضع بداخلها رابط القناة) ، والهدف من ذلك سهولة الوصول للقناة من خلال الصف.

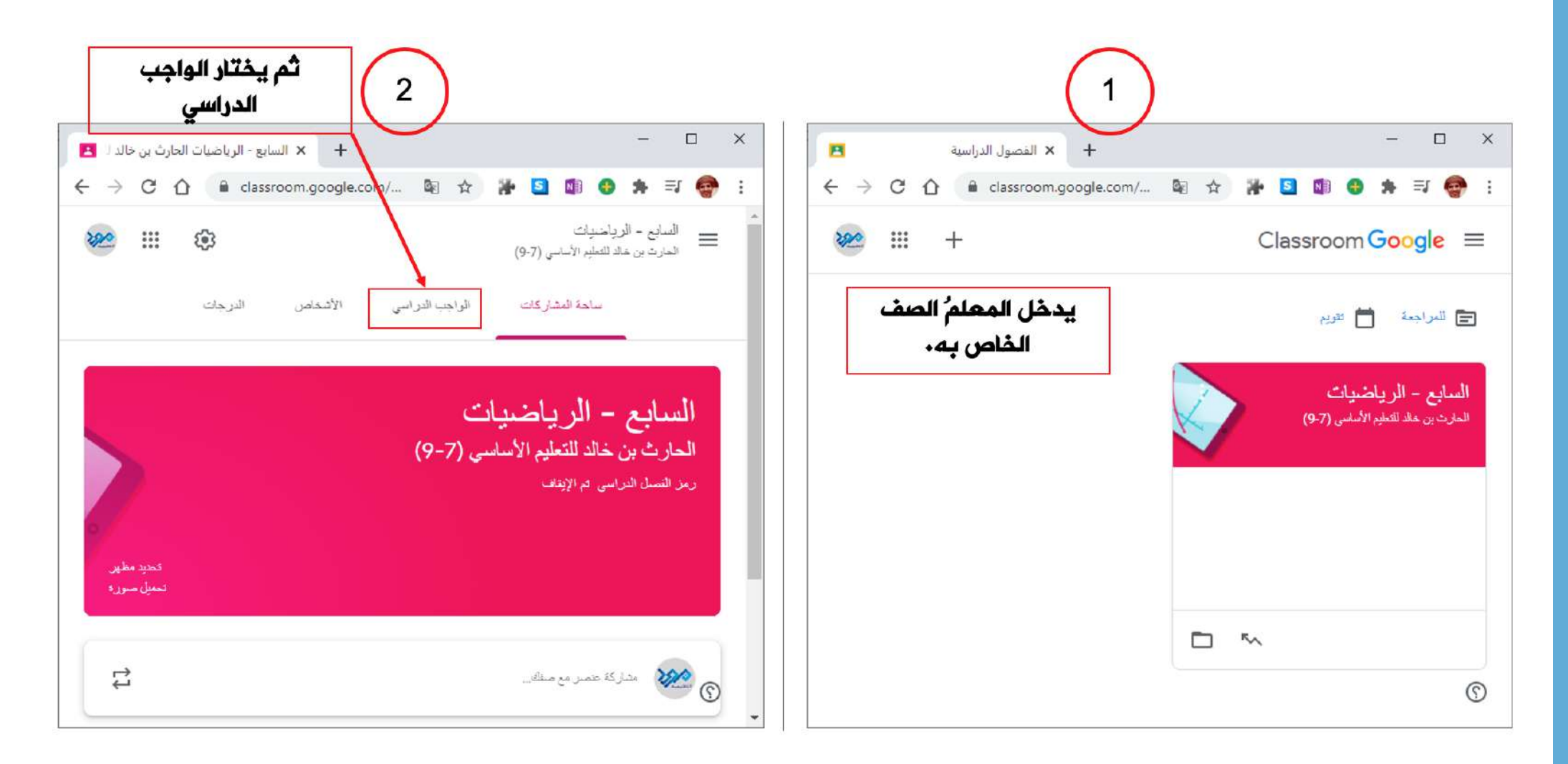

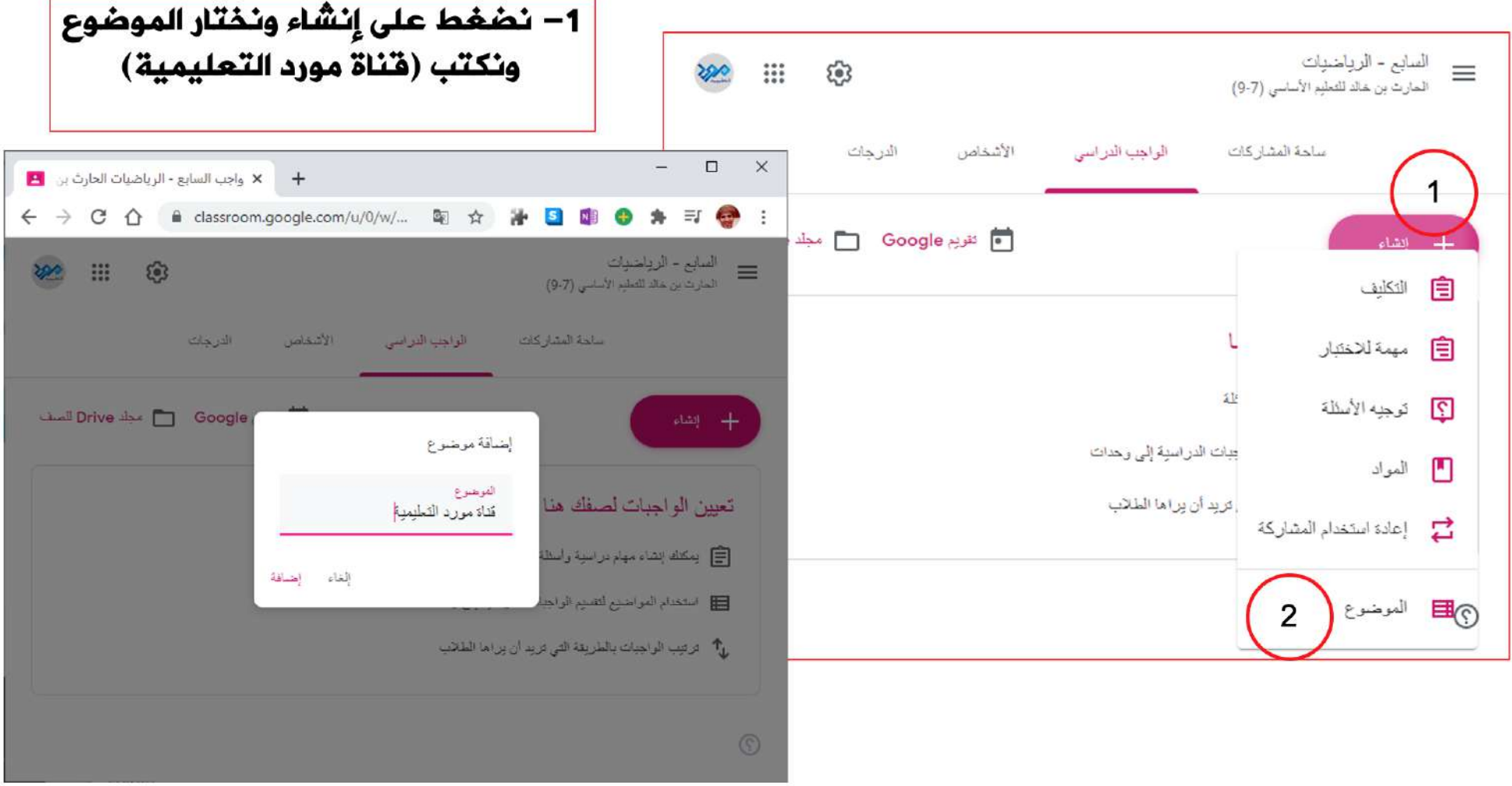

## بعد إنشاء الموضوع (قناة مورد التعليمية)

نضغط على إنشاء مرة أخرى ونختار (**المواد**)، والهدف منها وضع رابط القناة.

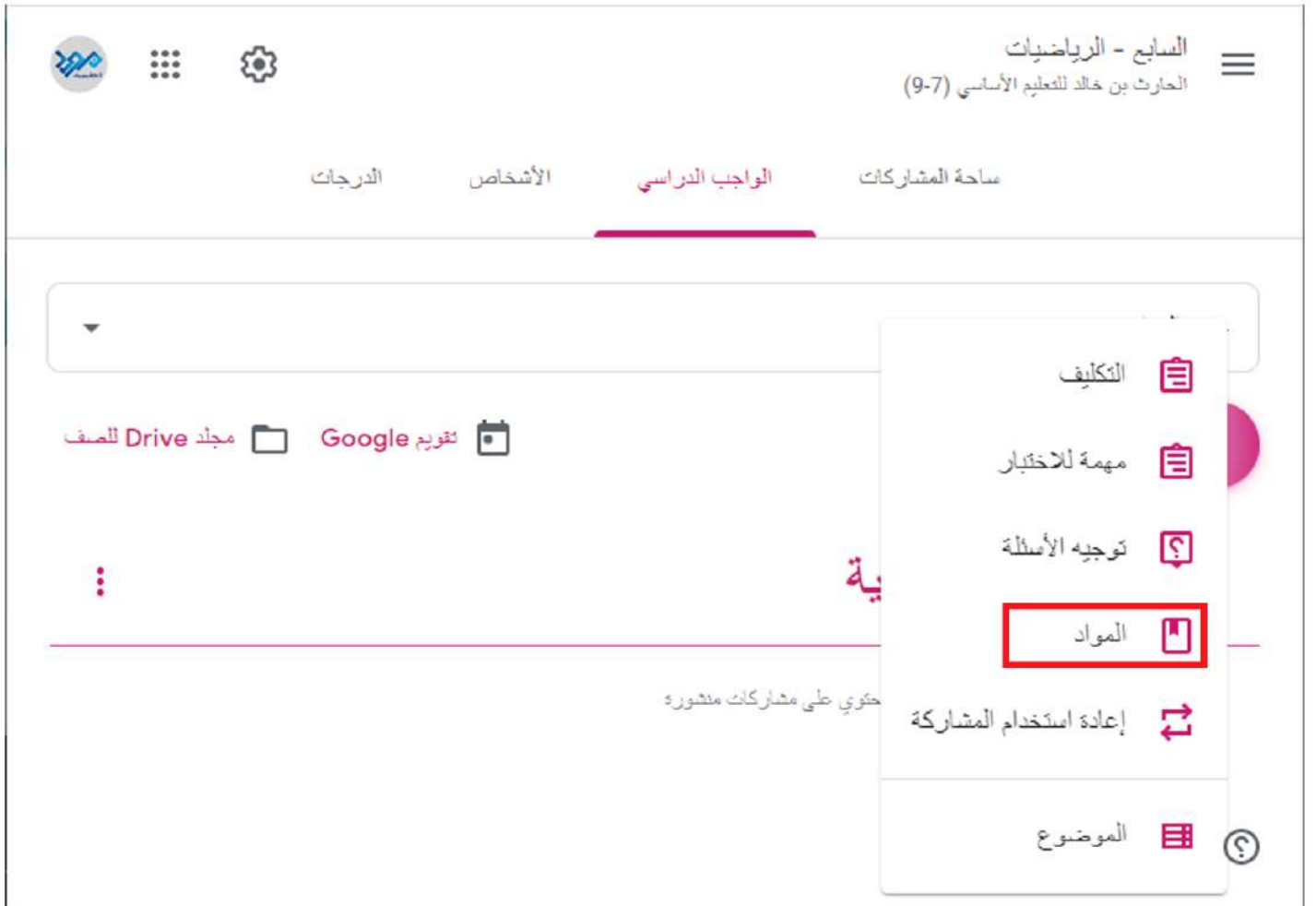

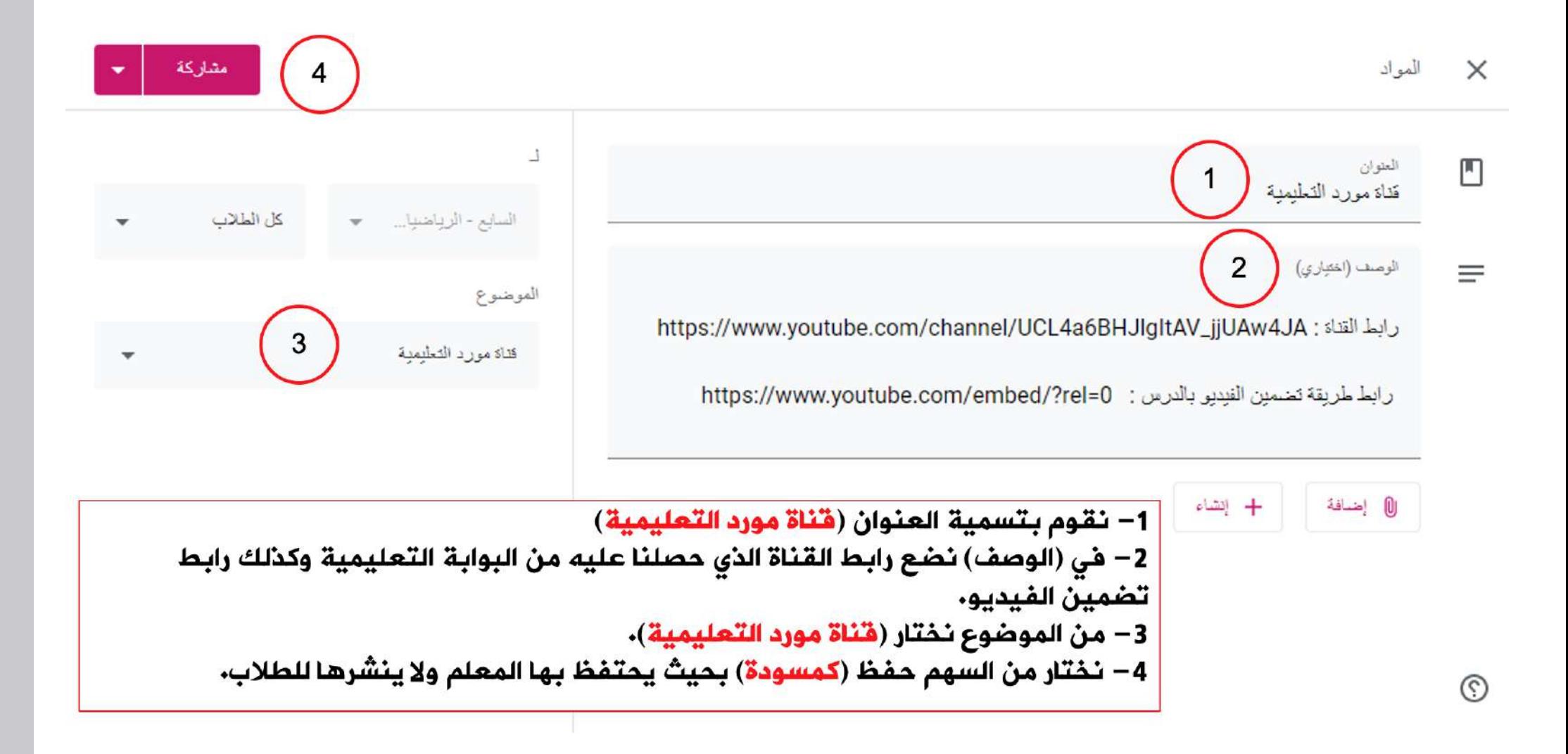

# رابط تضمين الفيديو للدرس

## https://www.youtube.com/embed/ jK1yfzY53jk ?rel=0

ما الهدف من عمل رابط لتضمين الفيديو؟ نلاحظ أن بعد انتهاء أي فيديو في اليوتيوب تظهر هناك فيديوهات مقترحة، وبعض هذه الفيديوهات المقترحة ليست ± مناسبة تربوياً ولا أخلاقيا ولتلافي حدوث هذه المشكلة ارتأينا أن يستخدم المعلم هذه الطريقةمنعاً لظهور فيديوهات ± غير مرغوبة يقومر الطالب بالضغط عليها ظناً منه أنها من ضمن محتويات الدرس.

يحتوي رابط التضمين على ثلاثة أقسامر وهي حسب الألوان الموضحة بالرابط .

- رابط التضمين <mark>:</mark>

- رابط الدرس : https://www.youtube.com/embed/jK1yfzY53jk

- رمز حذف الفيديوهات المقترحة : <mark>rel=0?</mark>

ويكون وضع الرابط كما هو موضح مكتملاً بدون فراغات

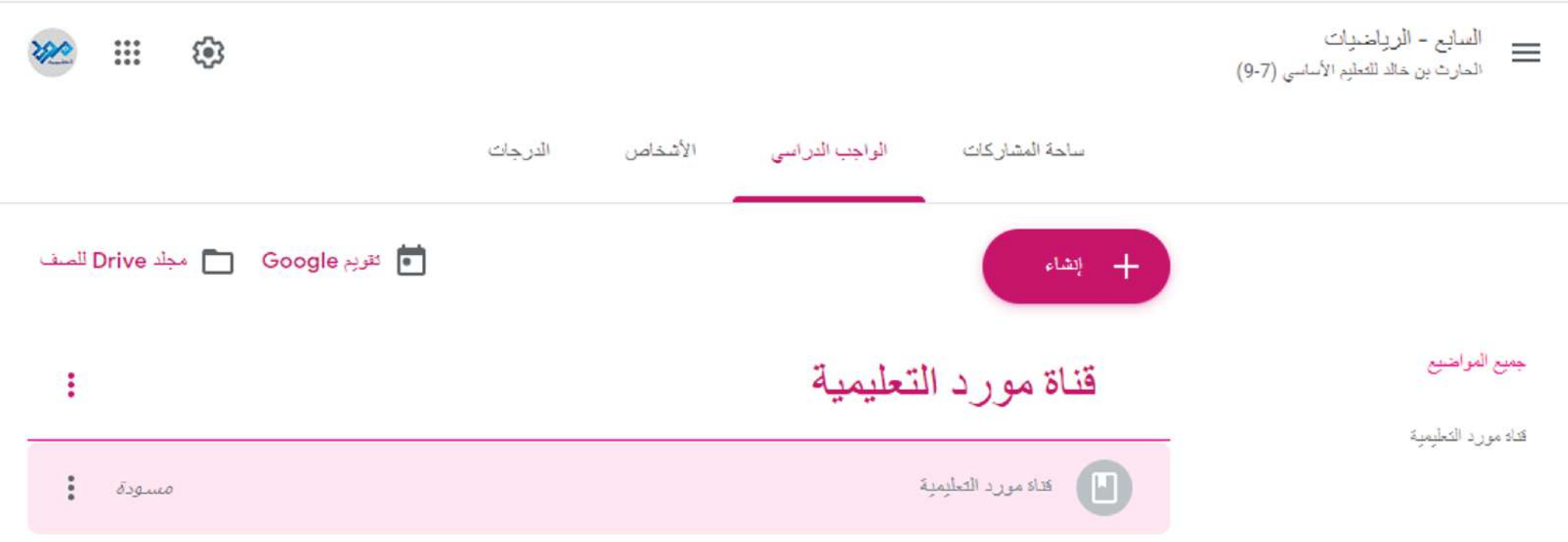

أدرج موضوع جديد في الواجب الدراسي بـالصف الخاص بـالمعلم بـاسم ( <mark>قـُـاة مورد الـتعليمية</mark>) وحـفـظها<br>(كمسودة) خاصة بـالمعلم فـقط يرجـع إليها المعلم في الوصـول إلى القـناة واخـتـيـار الدرس الخاص بـالمادة

13

 $\circledS$ 

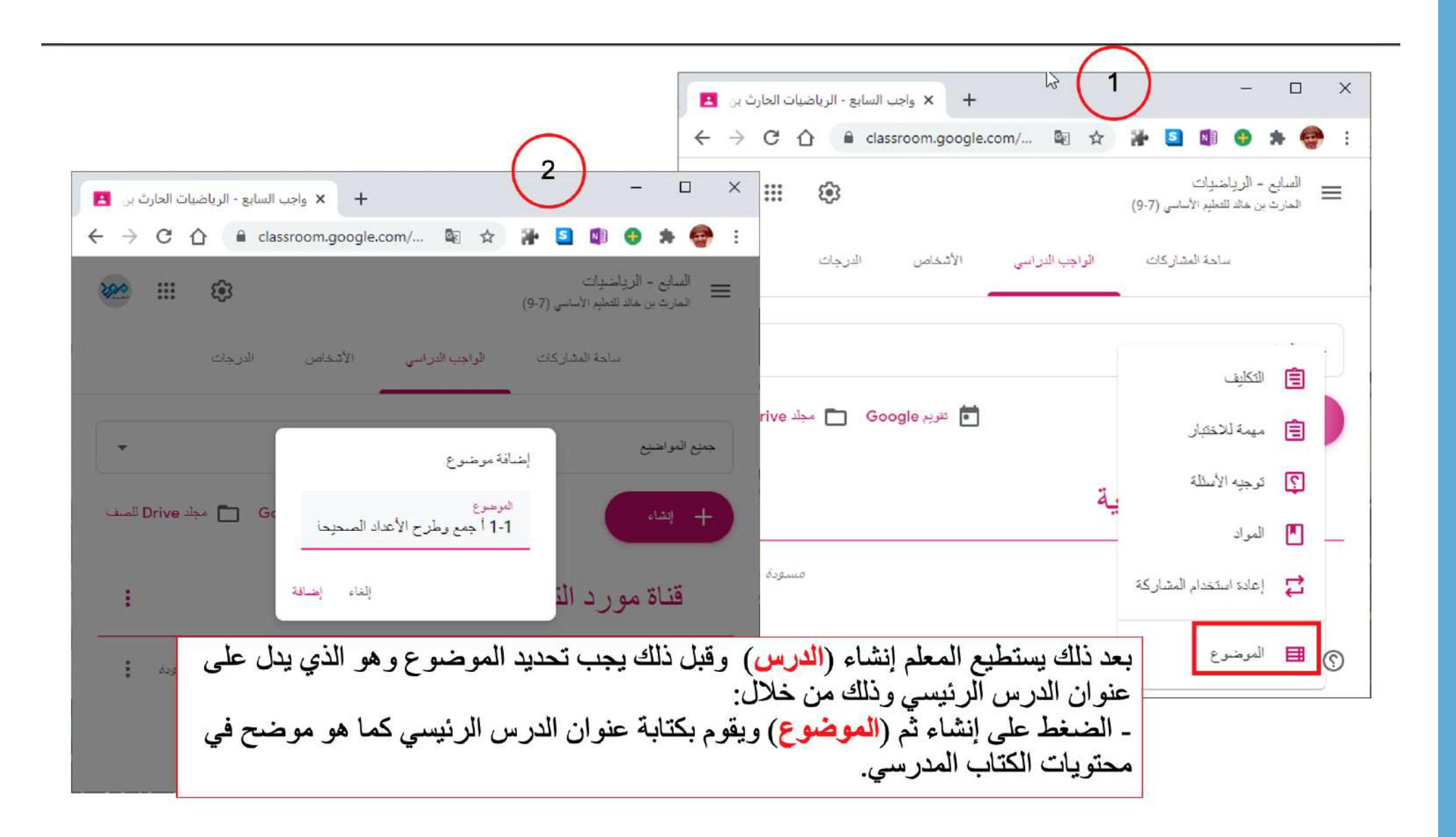

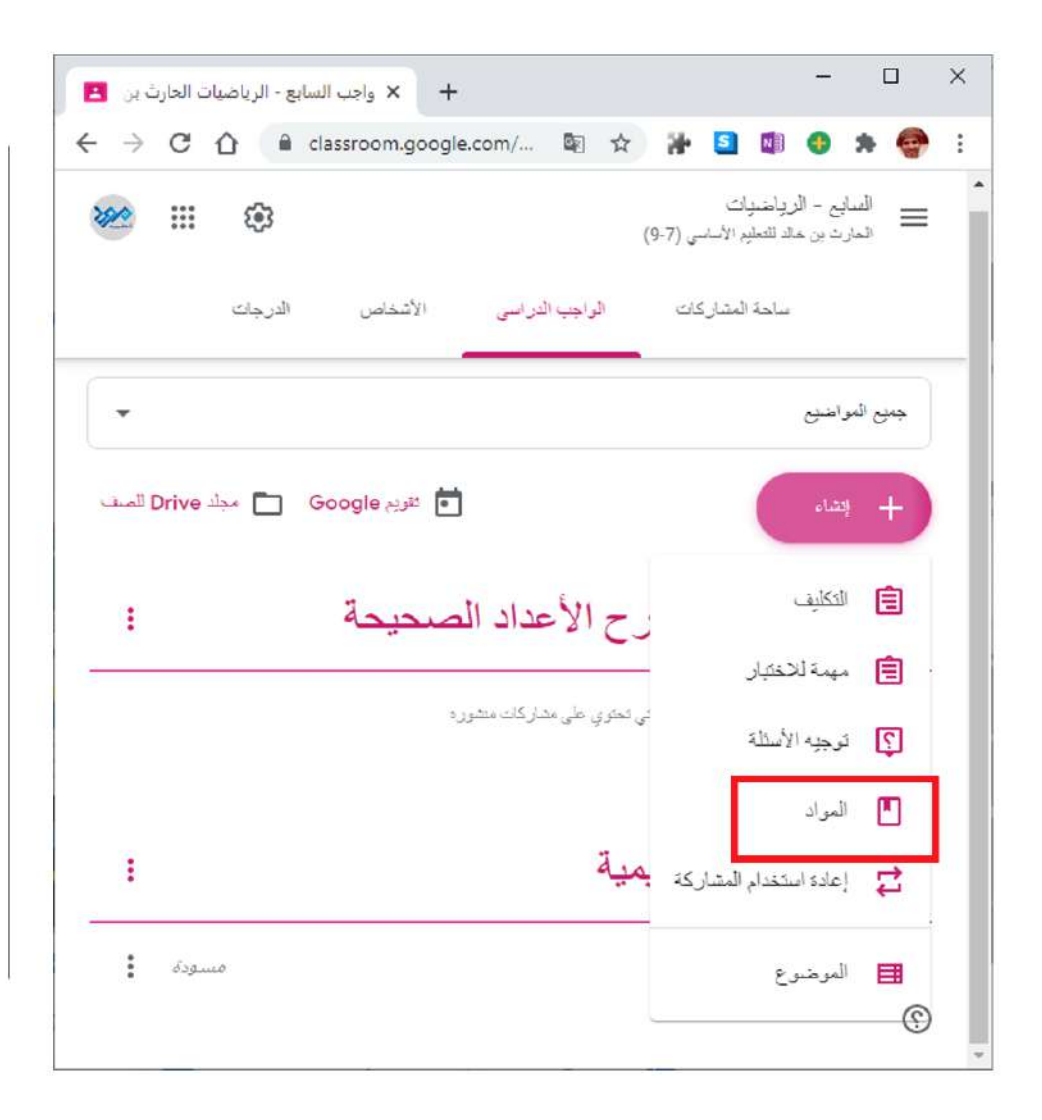

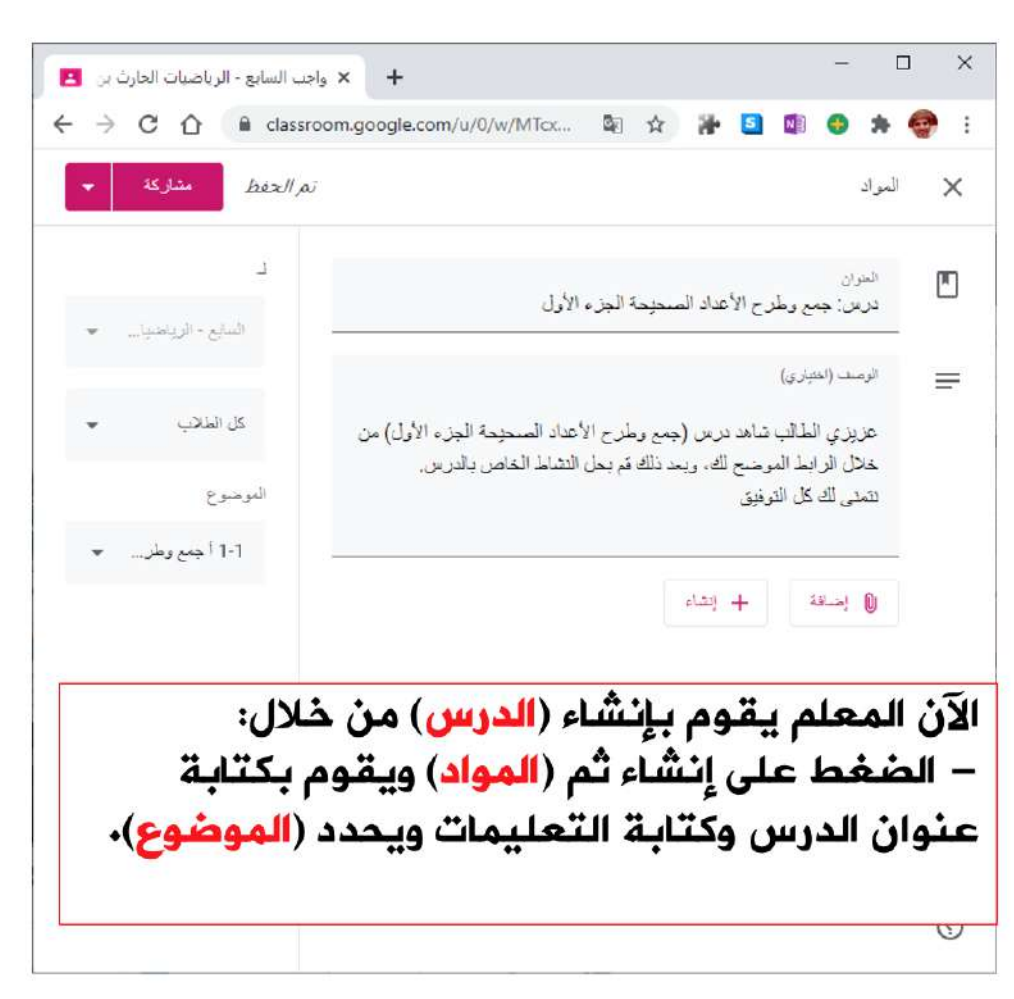

المعلم يضغط (**إضافة**) واختيار (**رابط**) لماذا؟ لأننا حددنا رابط تضمين الدرس أو الفيديو والذي يمكننا من وضع الفيديو بصورة آمنة للطالب دون أن تظهر لدية الفيديوهات المقترحة غير الملائمة للدرس.

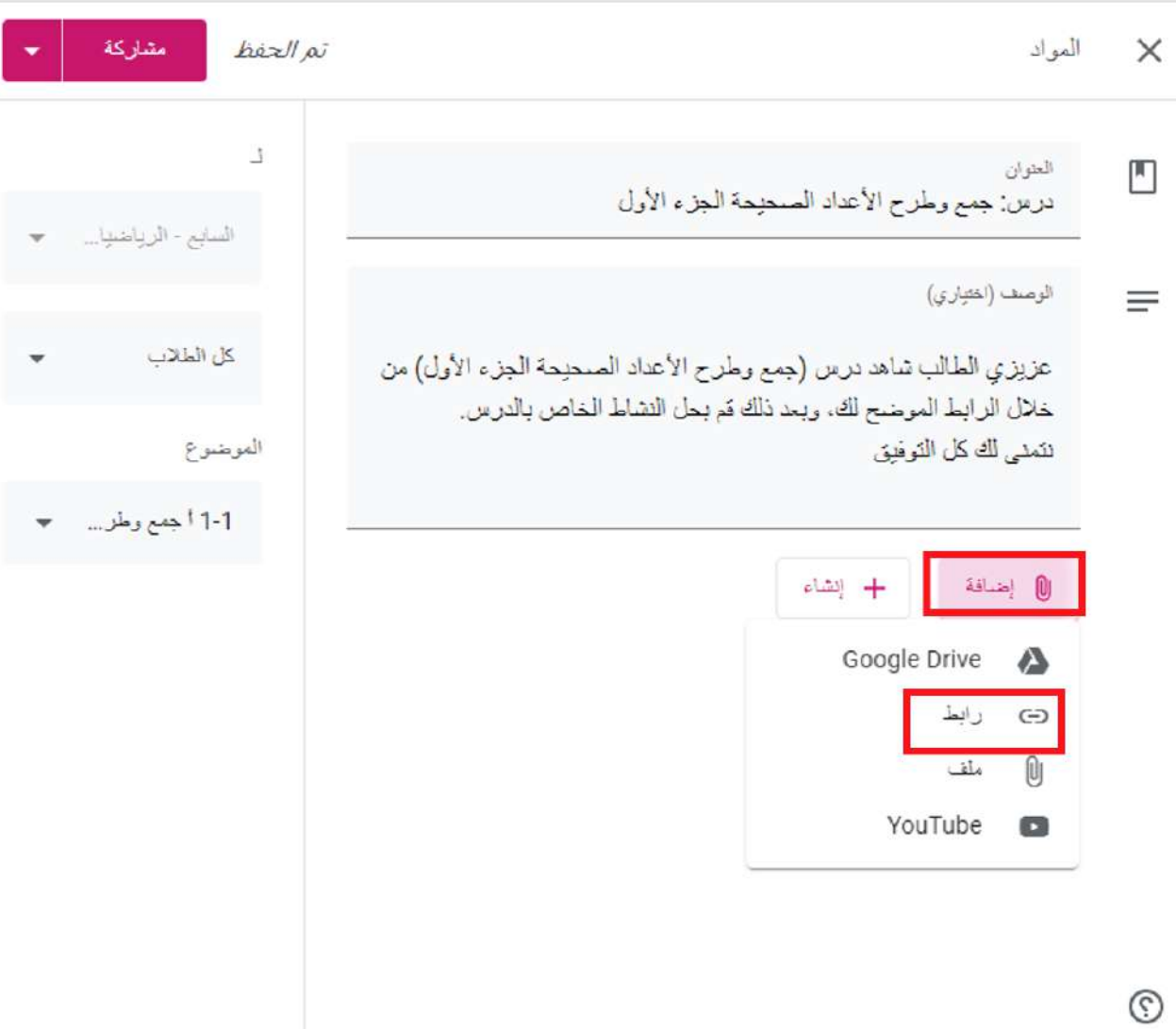

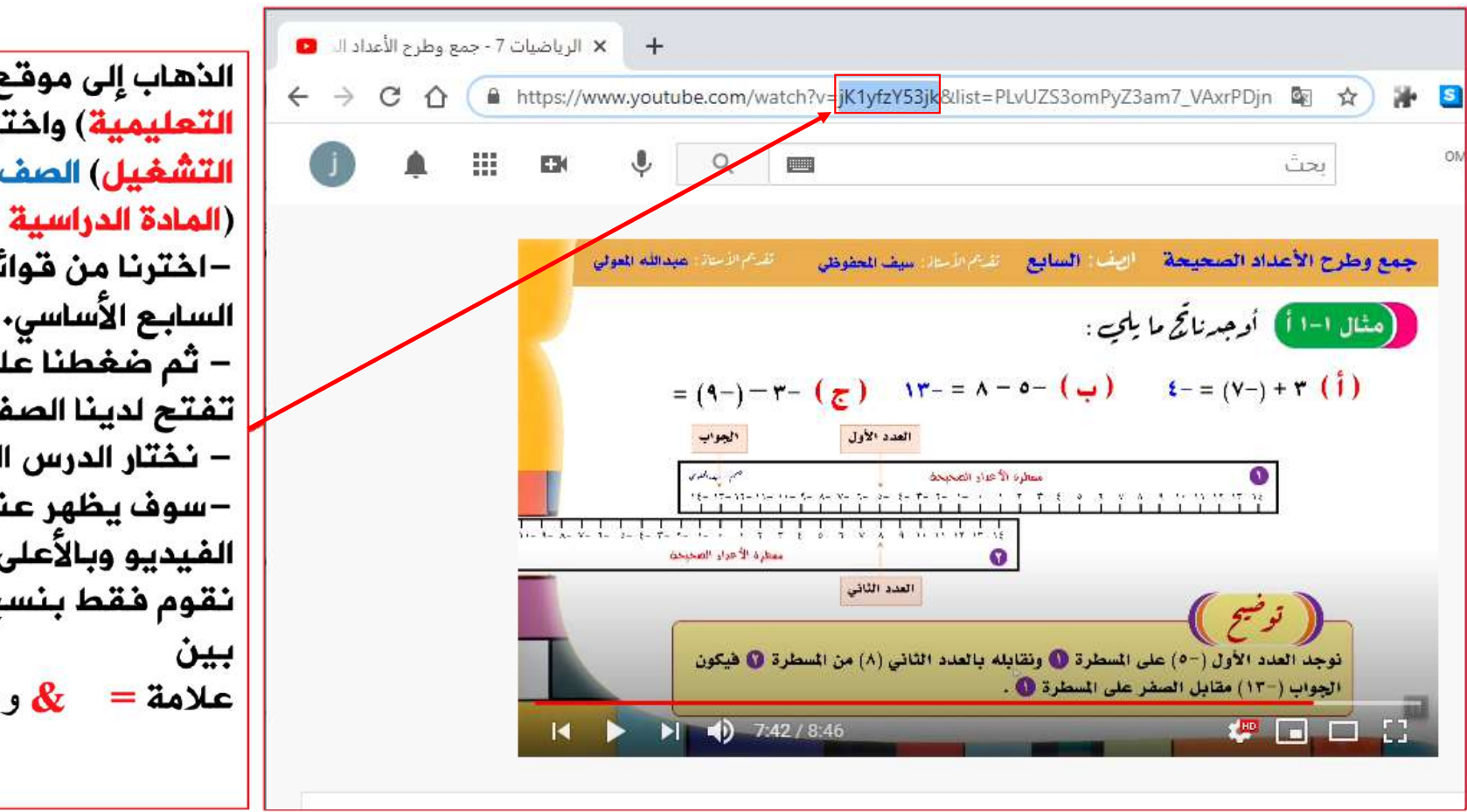

بعد نسخ رابط التضمين من الموضوع

( قناة مورد التعليمية)

#### https://www.youtube.com/embed/?rel=0

ĺ ± ووضعة في إضافة رابط بعد ذلك نضع رابط الفيديو الذي نُسخ سابقاً (JK1yfzY53jk) ووضعه كما هو موضح في ± الصورة قبل علامة الاستفهام.

#### ثمر الضغط على إضافة رابط بعد الانتهاء من وضعه بالشكل الصحيح.

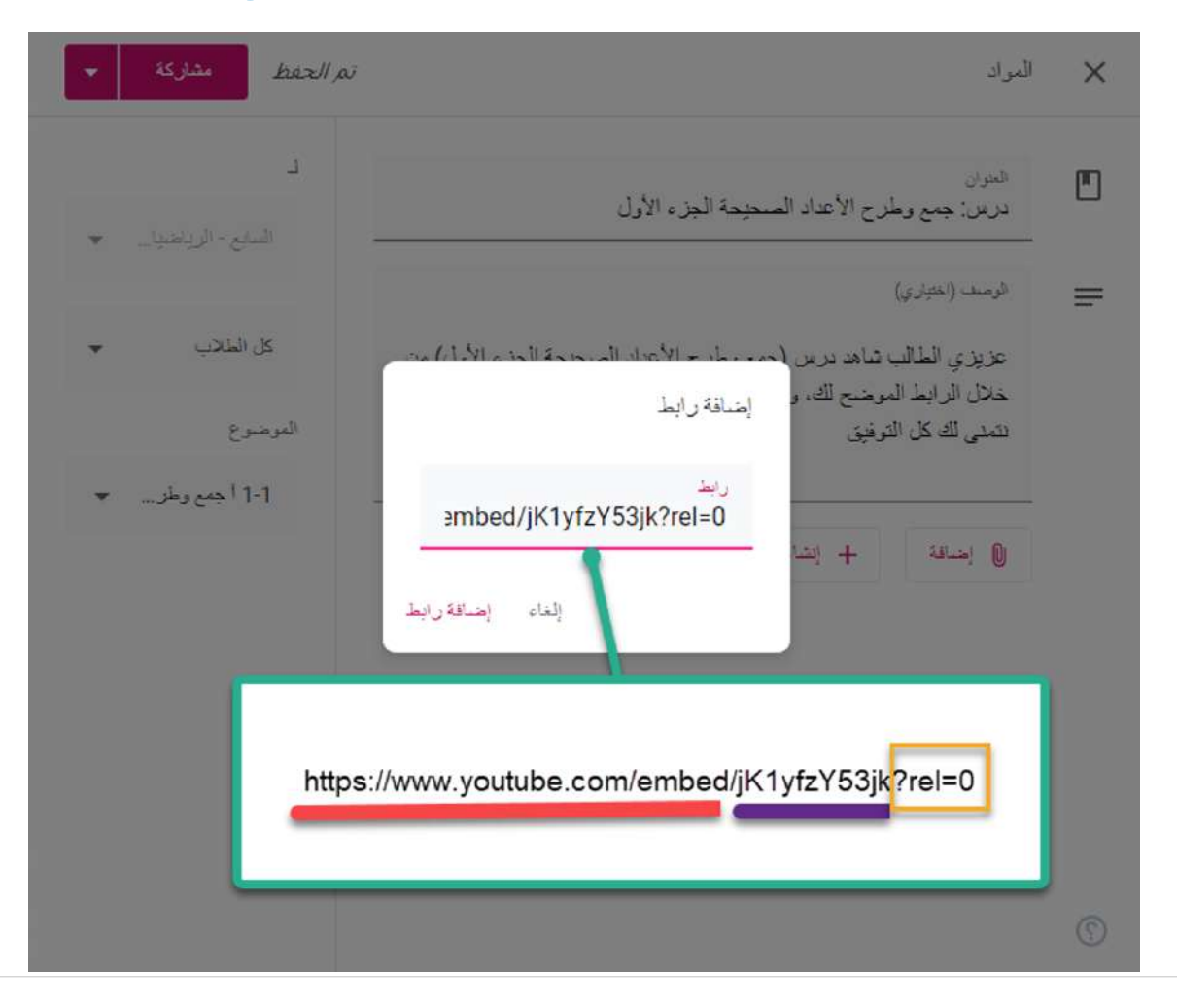

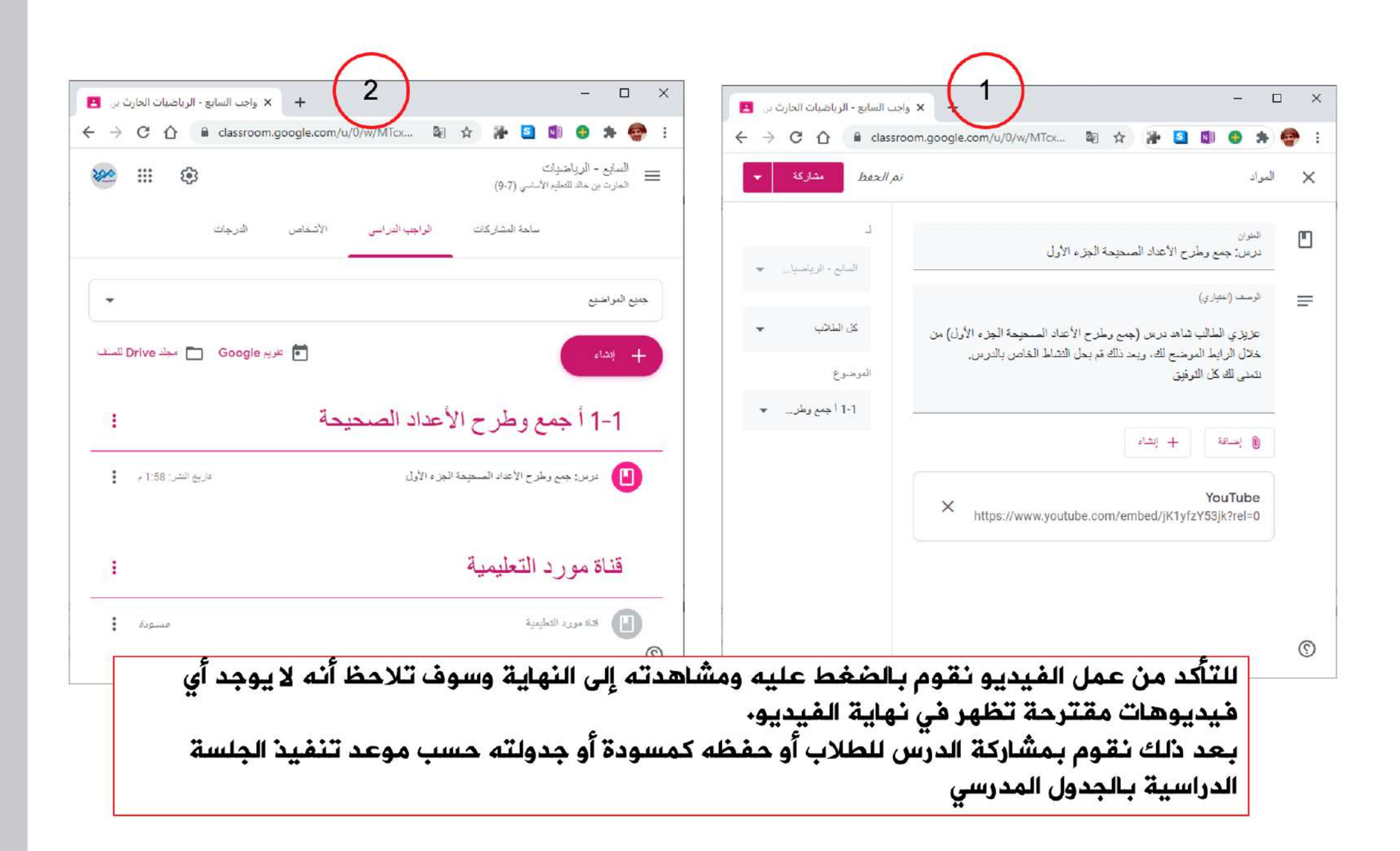

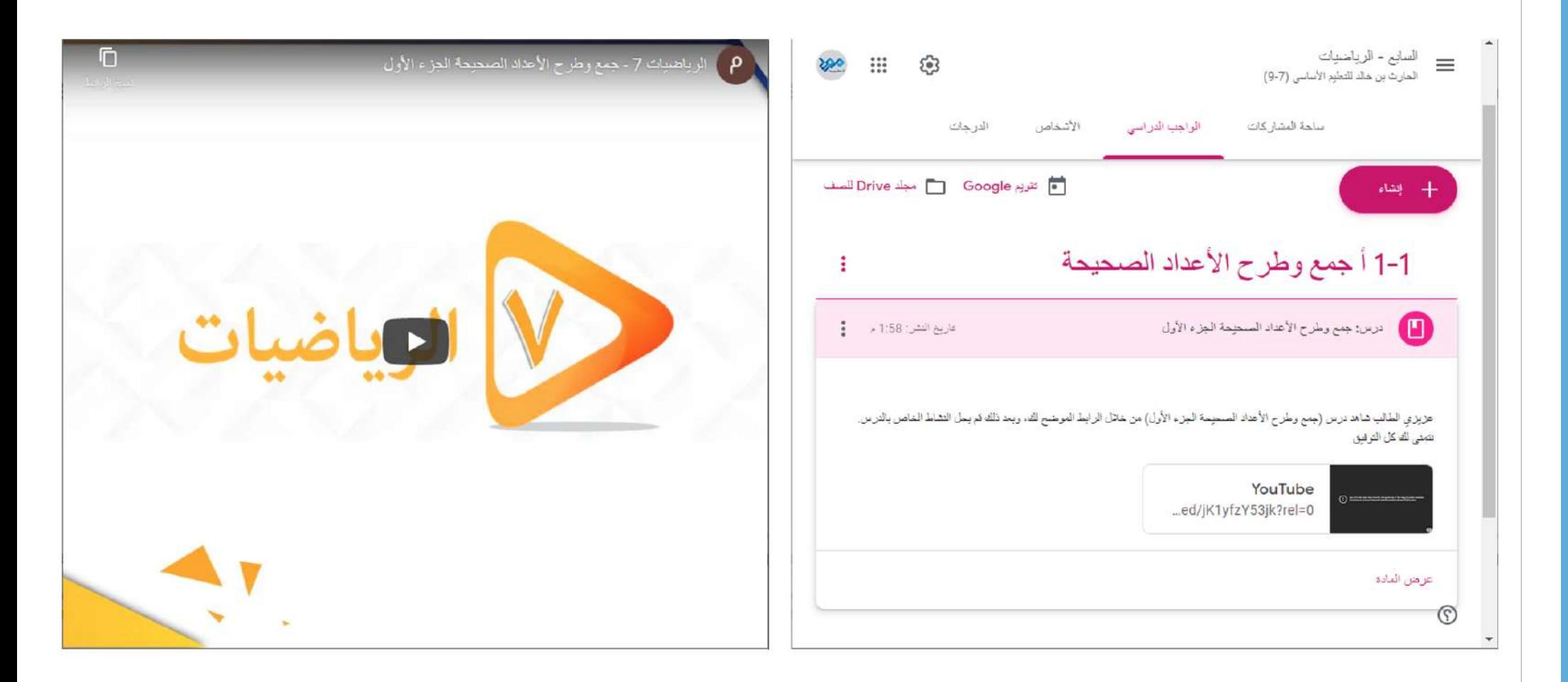

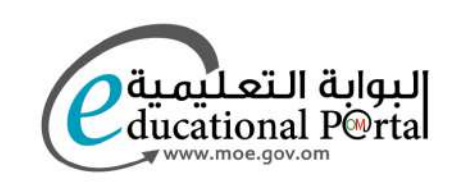

ø

جميع الحقوق محفوظة لوزارة التربية والتعليم ①